+ CATHOLIC HEALTH<br>| INITIATIVES

# $\overline{\phantom{a}}$  $\overline{\phantom{a}}$

# **PowerScribe**

# Installation & Log-in Instructions for Remote **Access to FHS PowerScribe**

### **Contents**

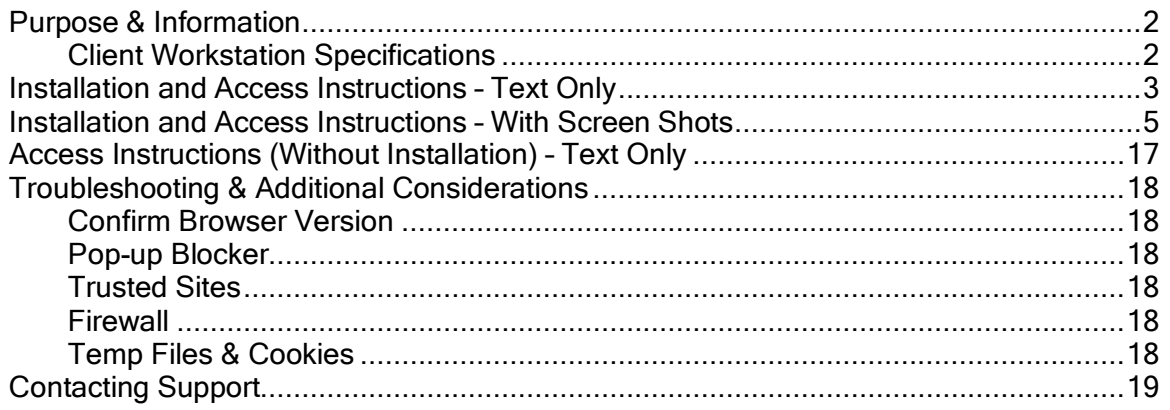

## Purpose & Information

FHS PowerScribe has been made available remotely for radiologists to review, edit, and sign reports that are in their PowerScribe work queues. Dictation and other voice recognition functions are not available for remote use at this time.

FHS runs PowerScribe version 4.7. Version 4.7 will not function properly on a computer that also has PowerScribe version 4.8 installed. MultiCare is on version 4.8 so MultiCare PowerScribe and FHS PowerScribe will not function on the same computer at the same time. To switch between sites it is necessary to uninstall one version and install the other or access them on separate workstations.

TRA runs PowerScribe version 4.7 so radiologists can work on reports for TRA and for FHS on the same workstation.

PowerScribe version 4.7 must be run using Internet Explorer 6. It will not function properly on later versions of Internet Explorer or using other non-Microsoft browsers. PS 4.7 will work with Windows XP. FHS cannot guarantee that PS 4.7 will function properly with Windows Vista or on a MAC.

### **Client Workstation Specifications**

- Pentium 4, 2.4 GHz
- 512 MB RAM minimum
- 10/100/1000 Ethernet Card
- 1 GB free space on hard drive
- Operating Systems supported:
	- Windows 2000 sp4
	- Windows XP Pro SP2
	- Windows XP Home SP2
- Internet Explorer 6.0 Service Pack 2

### **Installation and Access Instructions – Text Only**

- 1. Using Internet Explorer version 6, go to https://www.fhshealth.org/.
- 2. Scroll to the bottom of the page and click once on For Physicians.
- 3. Scroll to the bottom of the page and click once on FHS vConnect.
- 4. Enter the username and password that you use to log in to PACS workstations in the appropriate fields. Enter your SecurID Passcode, which is your four-digit PIN followed by the 6 digits on your RSA token. Leave no spaces between the numbers.
- 5. Click Login
- 6. Click Run on the "Do you want to run this software?" window.
- 7. Click I Accept on the Citrix Software Terms and Conditions of Use window.
- 8. The Citrix VPN client will install and a "Citrix Secure Access Connection Established" message will display when the Citrix connection is established.
- 9. The Citrix Access Gateway page will open and the links available to you will be displayed.
- 10. Under Web Sites in the center of the Gateway page click PowerScribe.
- 11. On the PowerScribe Workstation page, click PowerScribe Dictation/Correction Client.
- 12. Click Install to begin installation of the PowerScribe client.
- 13. Click Run at the "Do you want to run or save this file?" window.
- 14. Click Run at the "Do you want to run this software?" window.
- 15. Click Close at the Install Finished window.
- 16. Click Continue at the PowerScribe Workstation window.
- 17. Click Yes at the "Do you want to install now?" window.
- 18. Click Run at the "Do you want to run or save this file?" window. (You will see the progress of your download.)
- 19. Click Run at the "Do you want to run this software?" window.
- 20. Click Next at the Welcome to the PowerScribe Workstation Client Setup window.
- 21. Click Next at the PowerScribe Workstation Client Setup window. (You will see the progress of installation.)
- 22. Click Finish at the PowerScribe Workstation Client Setup window.
- 23. Click Continue Login at the PowerScribe Workstation window.
- 24. Enter your PowerScribe username and password in the indicated fields. Do not click Log in yet.
- (Your PowerScribe credentials are separate from your PACS credentials. If you do not know your PowerScribe username and password, contact RIS support at 253-426-6271, option 1 for assistance.)
- 25. Check the box labeled Review only below the Login button.
- 26. Click OK at the Review Only messages box.
- 27. Click Login.
- 28. Now that you are logged in to PowerScribe, you may review, edit, and sign reports that are in your queue. You cannot dictate new reports.
	- a. Click the **Reports** tab to view your queue.
- 29. Click Logout at the top right of the PowerScribe window when done.
- 30. Click Yes to confirm logout.
- 31. Close the PowerScribe login page.
- 32. Close the PowerScribe workstation page.
- 33. Click Logout on the Citrix Access Gateway page.
- 34. Click Logout again to confirm logout.
- 35. Click OK at the Citrix logout window.
- 36. Your Citrix VPN connection will be disconnected and you are done.

### **Installation and Access Instructions – With Screen Shots**

- 1. Using Internet Explorer version 6, go to https://www.fhshealth.org/.
- 2. Scroll to the bottom of the page and click once on For Physicians.

For Physicians

3. Scroll to the bottom of the page and click once on FHS vConnect.

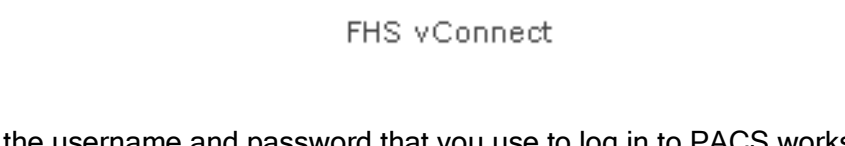

4. Enter the username and password that you use to log in to PACS workstations in the appropriate fields. Enter your SecurID Passcode (your four-digit PIN followed by the 6 digits on your RSA token). Leave no spaces between the numbers.

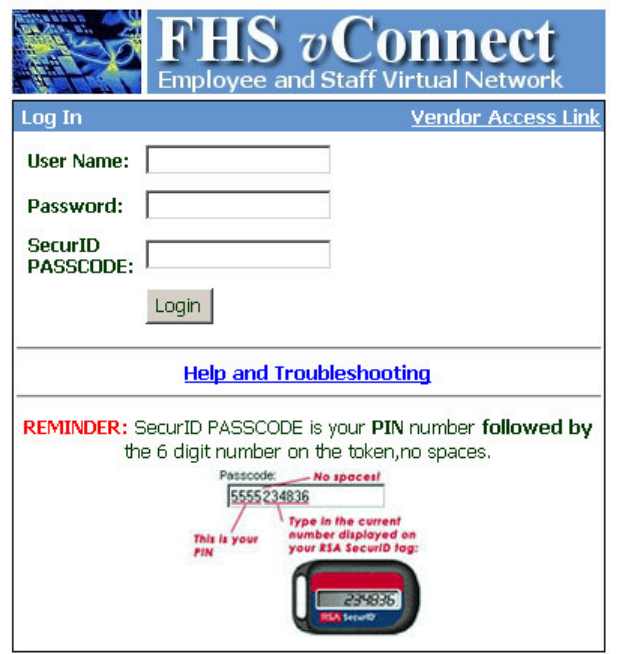

If you do not have an RSA token, contact the Medical Staff office and ask that an access request be submitted for you to get a token.

5. Click Login

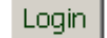

6. Click Run on the "Do you want to run this software?" window.

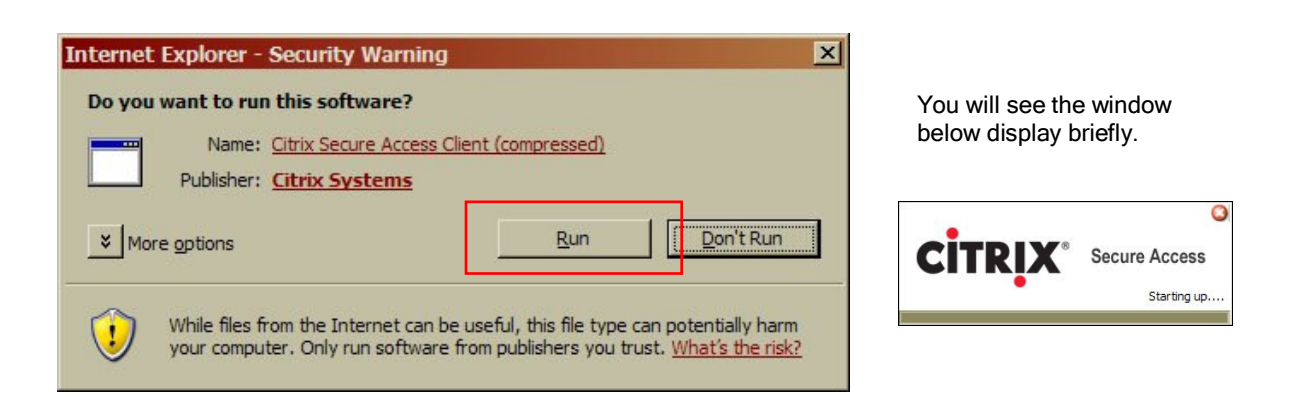

7. Click I Accept on the Citrix Software Terms and Conditions of Use window.

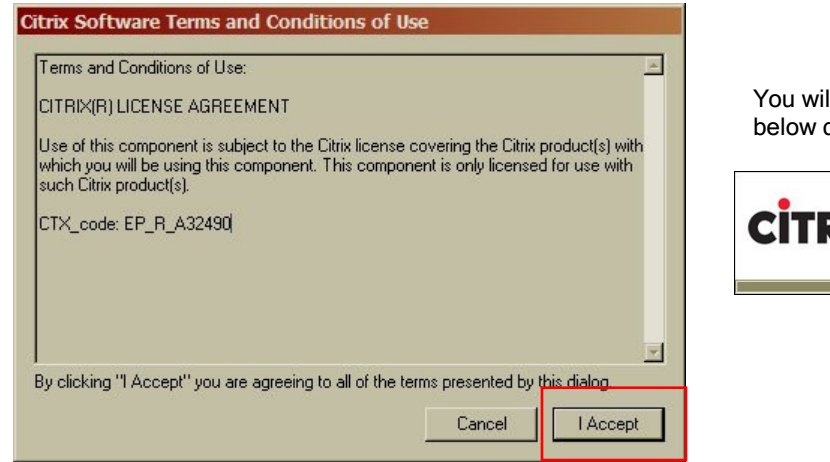

You will see the window below display briefly.

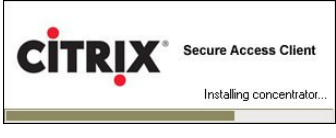

8. The Citrix VPN client will install and you will see the following pop-up message when connection has been established.

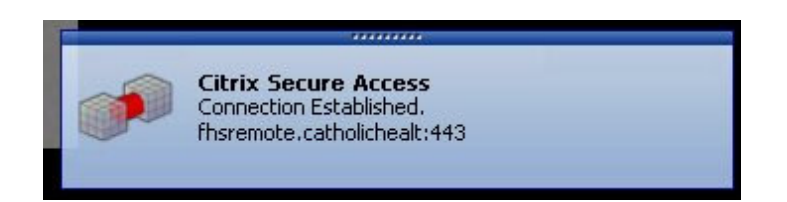

9. You will then be directed to the Citrix Access Gateway page that displays the links available to you. (Different people will see different links based on access.)

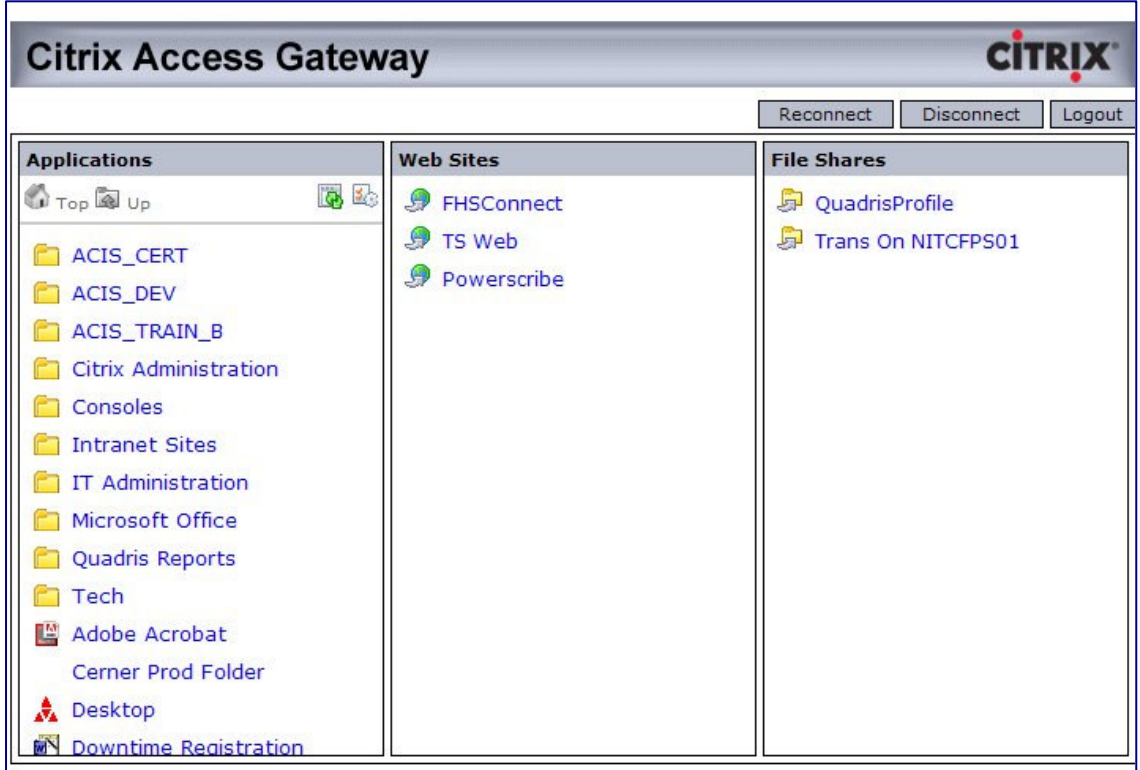

10. Under Web Sites click PowerScribe.

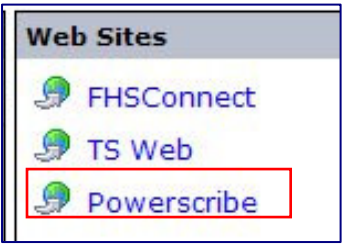

11. Click on PowerScribe Dictation/Correction Client.

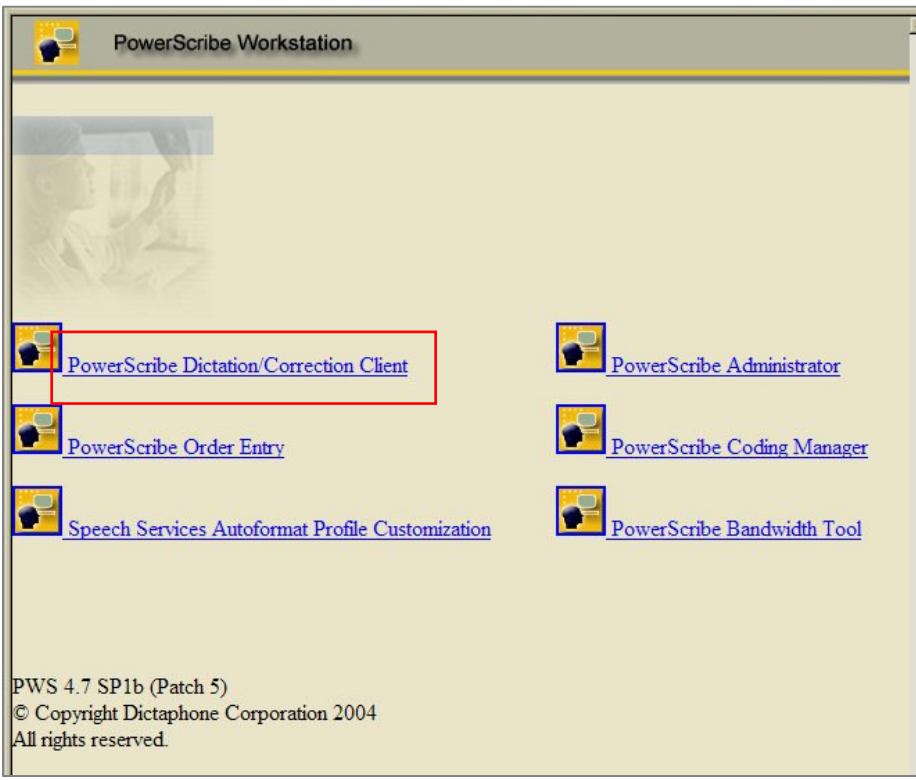

12. Click Install to begin installation of the PowerScribe client.

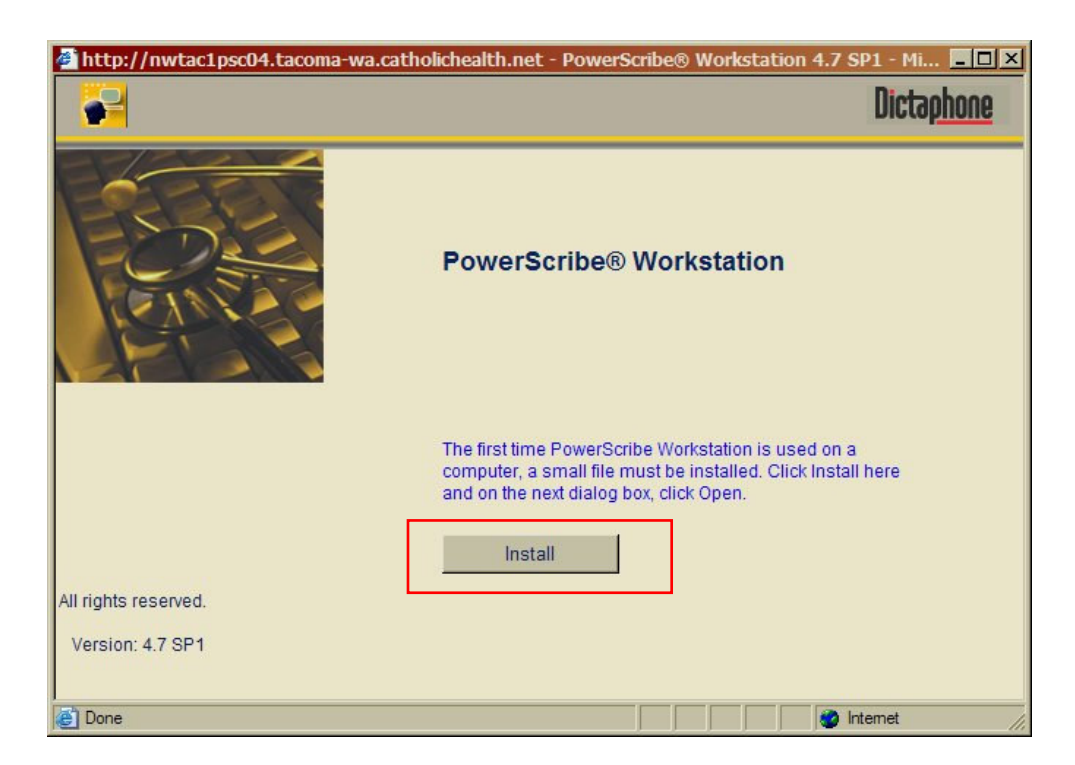

13. Click Run at the "Do you want to run or save this file?" window.

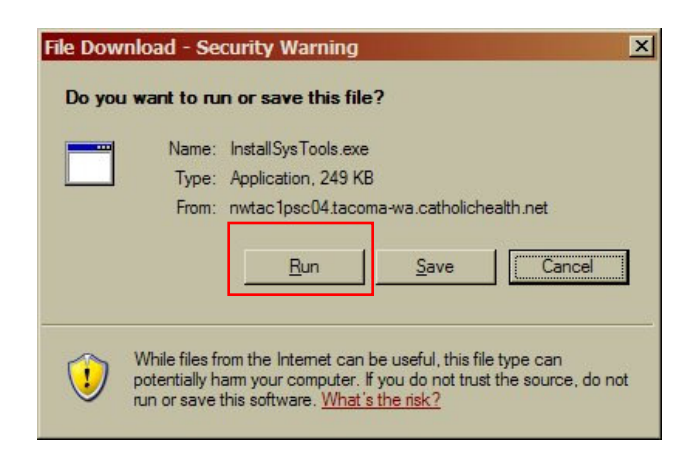

14. Click Run at the "Do you want to run this software?" window.

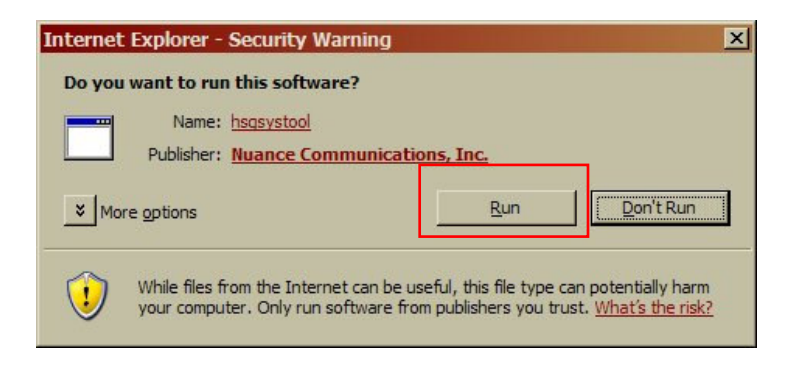

15. Click Close at the Install Finished window.

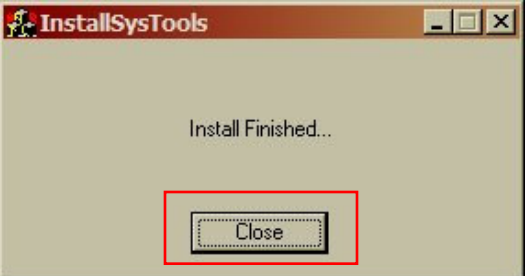

16. Click Continue at the PowerScribe Workstation window.

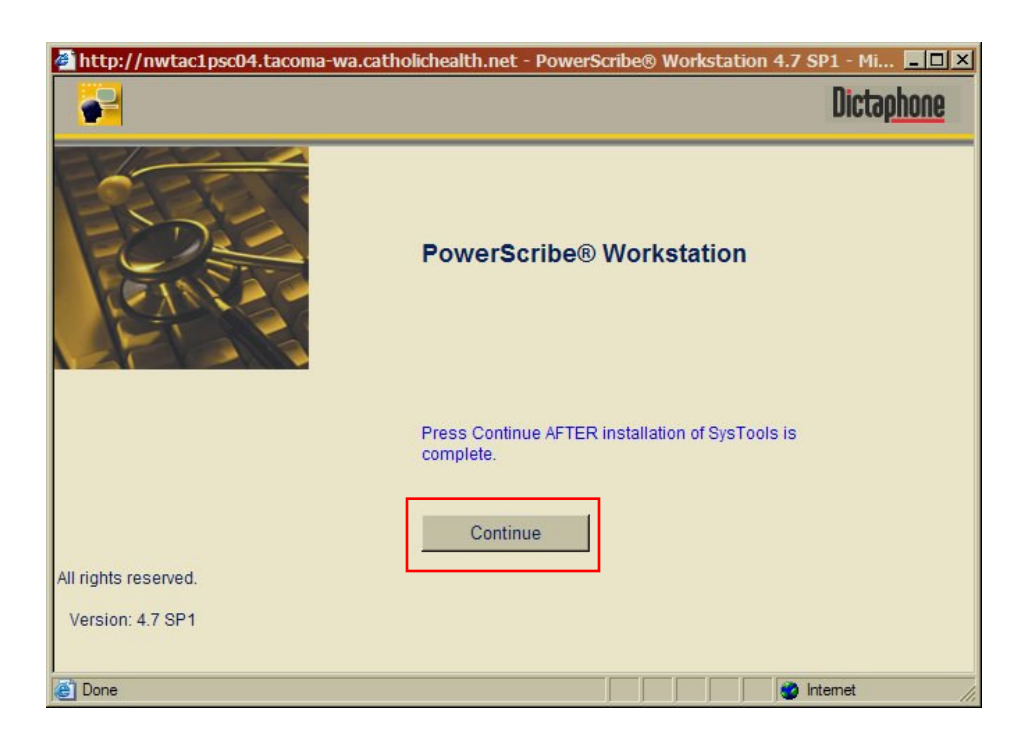

17. Click Yes at the "Do you want to install now?" window.

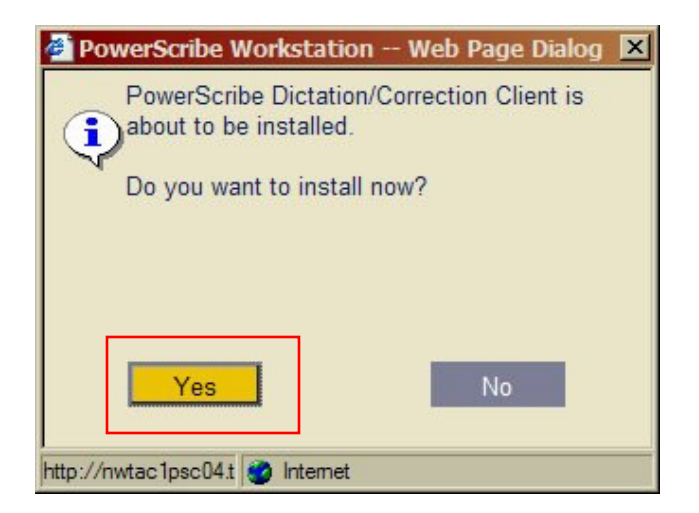

18. Click Run at the "Do you want to run or save this file?" window.

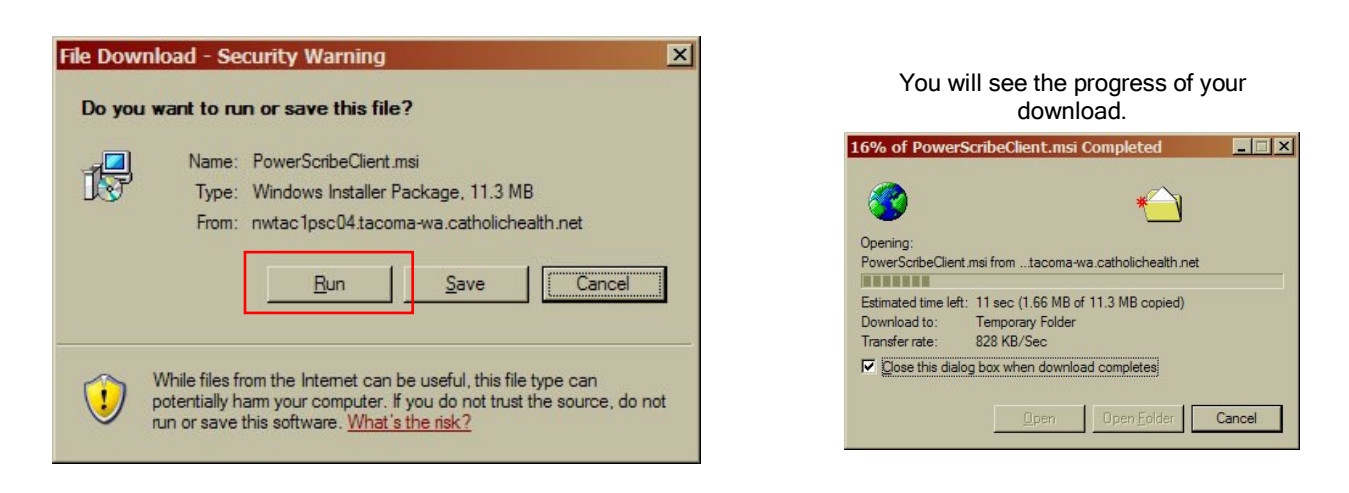

19. Click Run at the "Do you want to run this software?" window.

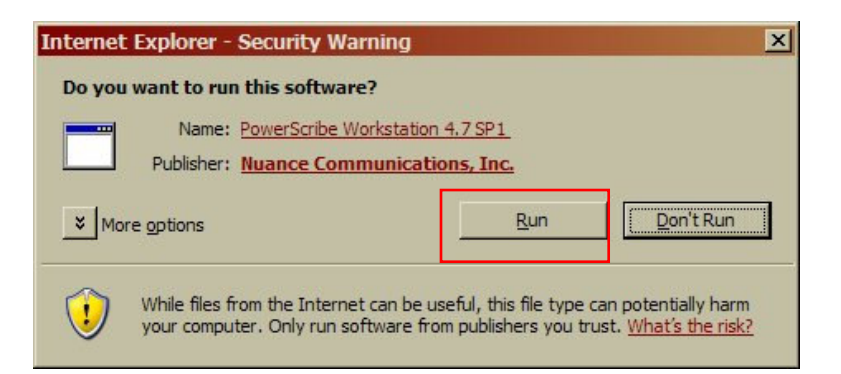

20. Click Next at the Welcome to the PowerScribe Workstation Client Installation window.

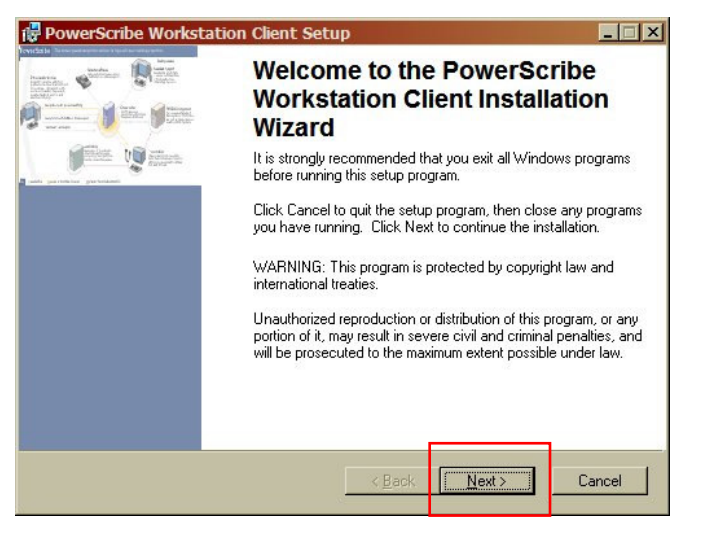

21. Click Next at the PowerScribe Workstation Client Setup window.

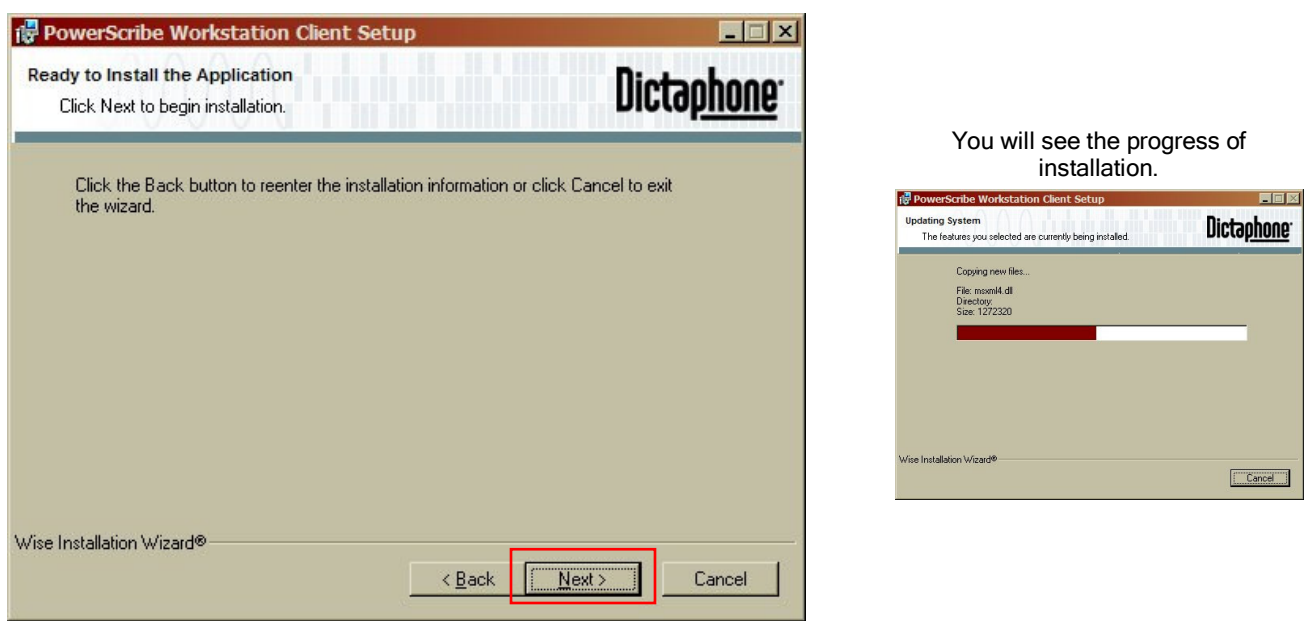

22. Click Finish at the PowerScribe Workstation Client Setup window.

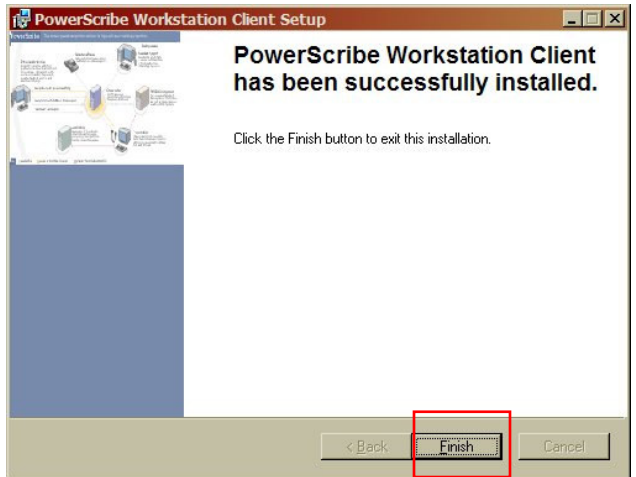

23. Click Continue Login at the PowerScribe Workstation window.

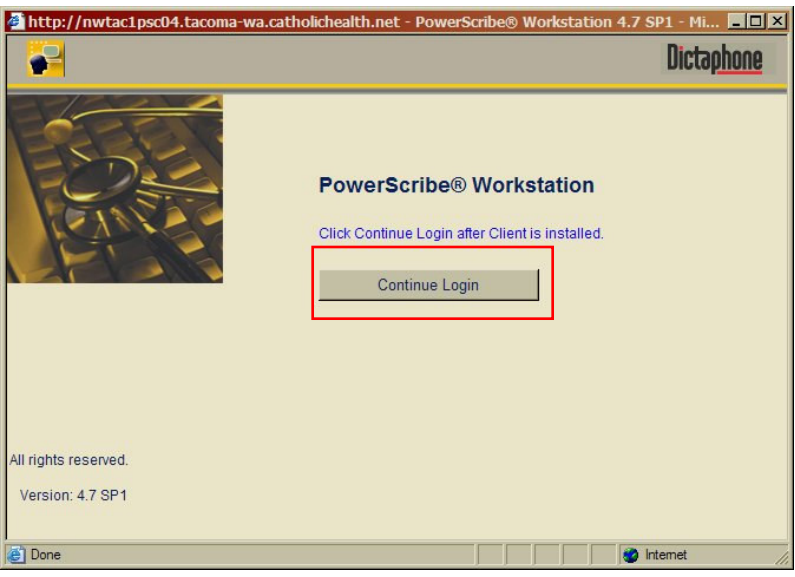

24. Enter your PowerScribe username and password in the indicated fields. Do not click Log in yet.

(Your PowerScribe credentials are separate from your PACS credentials. If you do not know your PowerScribe username and password, contact RIS support at 253- 426-6271, option 1 for assistance.)

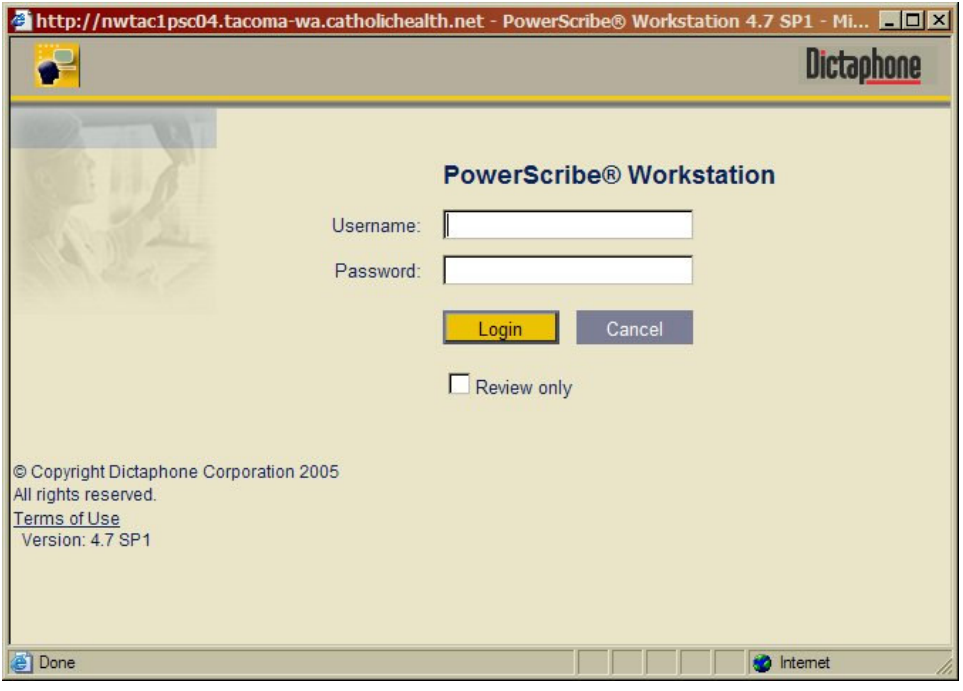

25. Check the box labeled Review only.

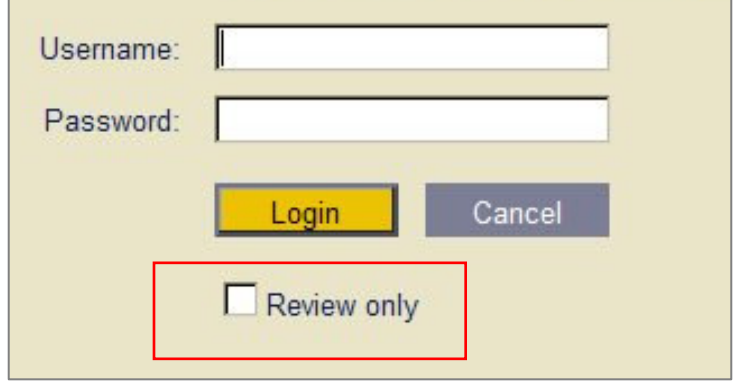

26. Click OK at the Review Only window.

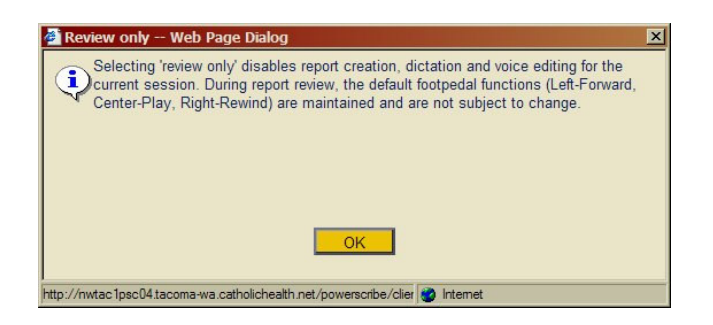

27. Click Login.

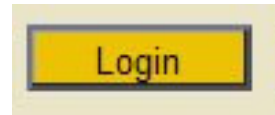

28. Now that you are logged in to PowerScribe, you may review, edit, and sign reports that are in your queue. You cannot dictate new reports.

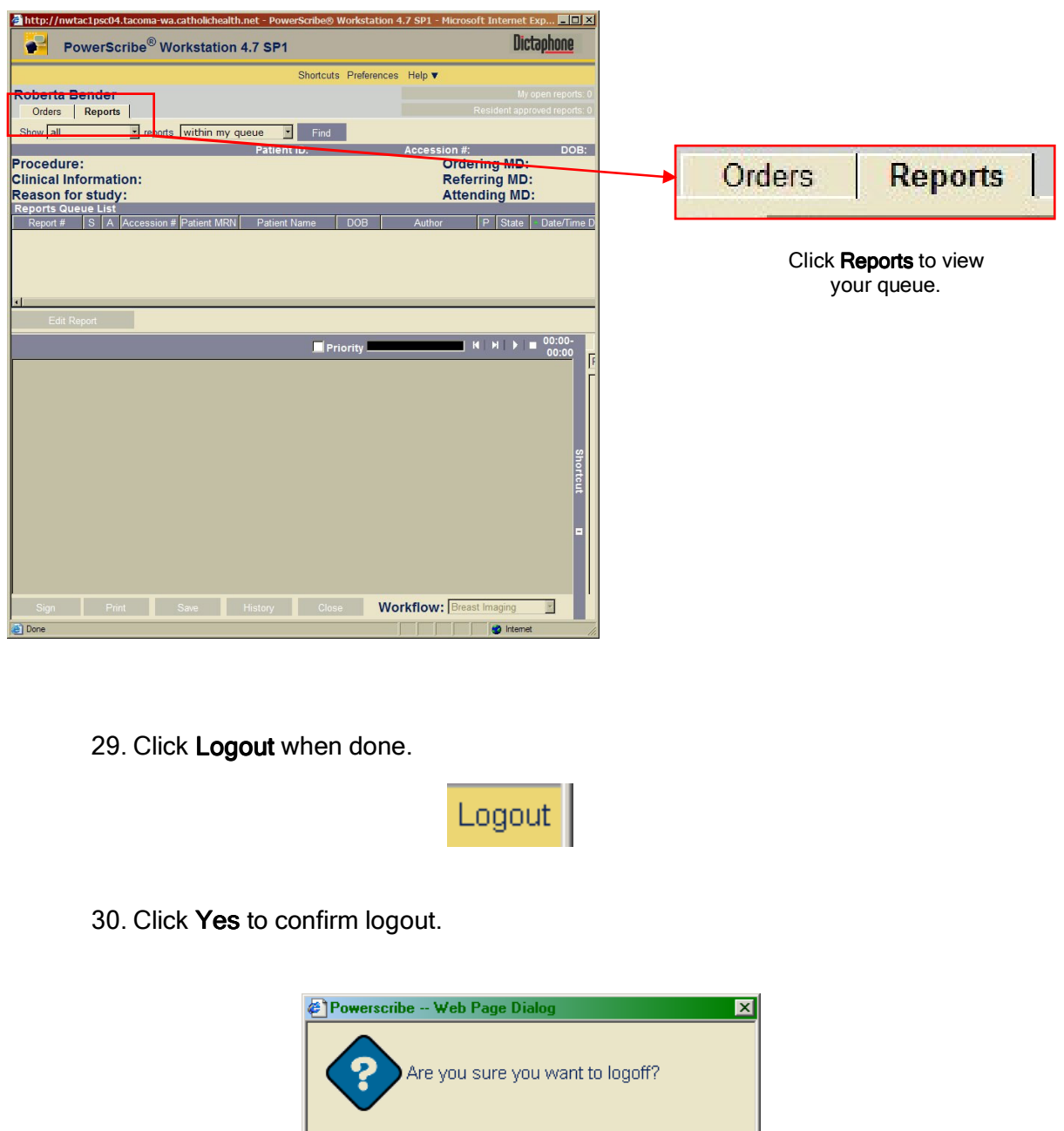

Route all questions and requests for assistance to the Radiology IS team at 127-6271, Option 1.

Yes

PowerScribe - Remote Access **PowerScribe - Remote Access** Page 16 of 19

- 31. Close the PowerScribe login page.
- 32. Close the PowerScribe workstation page.
- 33. Click Logout on the Citrix Access Gateway page.

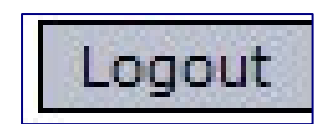

34. Click again to confirm logout.

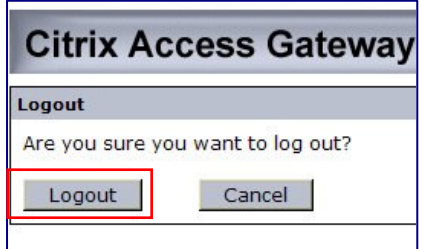

35. Click OK at the Citrix logout window.

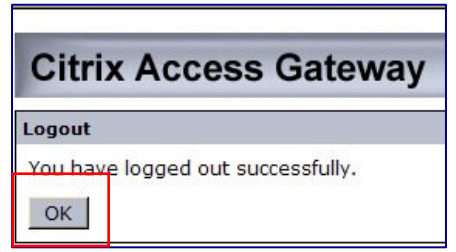

36. Your Citrix VPN connection will be disconnected and you are done.

## **Access Instructions (Without Installation) – Text Only**

Once installation has been completed, logging in to PowerScribe requires fewer steps:

- 1. Using Internet Explorer 6, go to https://www.fhshealth.org.
- 2. Click on For Physicians.
- 3. Click on FHS vConnect.
- 4. Enter your network username, password, and your PIN number followed by the code on your RSA token.
- 5. Click on PowerScribe.
- 6. Click PowerScribe Dictation/Correction Client.
- 7. Enter your PowerScribe username and password. Do not click Login yet.
- 8. Check the box labeled Review only.
- 9. Click OK at the Review Only message.
- 10. Click Login.
- 11. Review, edit, and sign in PowerScribe.
- 12. Click Logout in PowerScribe when done.
- 13. Click Logout in the Citrix window.
- 14. Click Logout again.
- 15. Click OK to close the window.

## **Troubleshooting & Additional Considerations**

### **Confirm Browser Version**

FHS PowerScribe will not work in Internet Explorer 7 or later, so roll back to version 6 if you're using version 7. Locate the Help Menu and select **About Internet Explorer** to check your version.

Follow this link for roll-back instructions provided on the Microsoft web site: http://www.microsoft.com/windows/products/winfamily/ie/iefaq.mspx. Click on Internet Explorer FAQ on the left side of the page then click on "How do I install/uninstall Internet Explorer 7?"

### Pop-up Blocker

The pop-up blocker prevents the PowerScribe workstation window from opening. To turn off the blocker in Internet Explorer version 6, click on Tools, select Pop-up Blocker, then select Turn Off Pop-up Blocker. If you have a third-party blocker, turn that off as well or set it to allow pop-ups from the FHS/Catholic Health site.

### **Trusted Sites**

Add http://nwtac1psc04.tacoma-wa.catholichealth.net and http://209.193.115.75 to the list of trusted sites in Internet Explorer. Click Tools then select Internet Options and click on the Security tab. Click on Trusted Sites and enter one of the above addresses in the "Add this Web site..." field then click Add. Add the second address as well then click OK and click OK again to close the Internet Options window.

### **Firewall**

There are a variety of firewalls available, so providing precise instructions here is a challenge. Check that the trusted sites above are not blocked or confirm that they are allowed. Be sure that the general FHS addresses are not blocked as well:

#### https://www.fhshealth.org/ &

https://fhsremote.catholichealth.net/CitrixLogonPoint/tacoma-wa/ & https://fhsremote.catholichealth.net/

### Temp Files & Cookies

Once the settings above are confirmed it is worthwhile to clear temporary internet files and cookies before trying to connect again. Click Tools and select Internet Options. Click Delete Cookies and click OK to confirm. When that has completed, click Delete Files, check Delete All Offline Content, and then click OK. Wait while that completes then click OK to close the Internet Options window. Close all Internet Explorer windows when done then begin again.

Use these links to review instructions on the Microsoft web site: http://support.microsoft.com/kb/260897 for temp files and http://support.microsoft.com/kb/278835 for cookies. (Scroll down to "How to manually delete cookie files in Internet Explorer 6.)

# **Contacting Support**

If you do not have an RSA token contact: 253-426-6767, option 4

If you want assistance with your network/PACS username or password, RSA PIN number, or RSA token, contact:

1-866-236-0441

If you do not know your PowerScribe username or password, contact: 253-426-6271, option 1